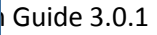

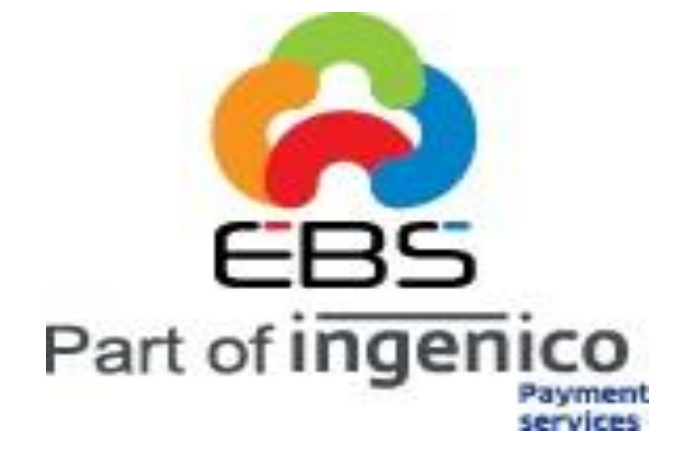

EBS INTEGRATION GUIDE Version 3.0.1

**g** Solutions Pvt Ltd.

Page 1

*E Billing Solutions Pvt. Ltd.* E Billing Solutions Pvt. Ltd

# **Table of Contents**

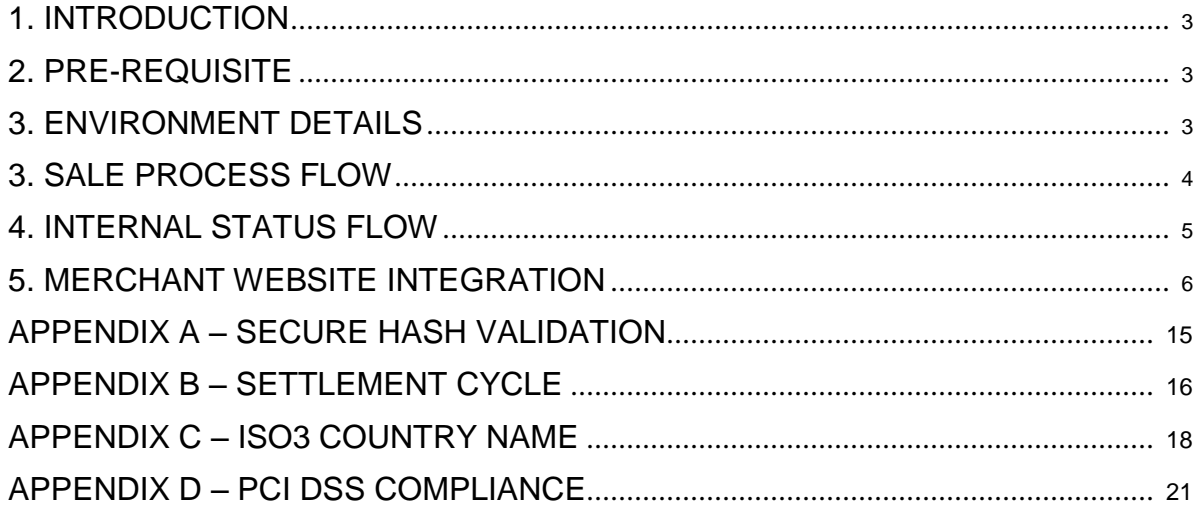

# <span id="page-2-0"></span>1. **INTRODUCTION**

This document works as a guide for Merchants on understanding the EBS payment gateway Integration. This integration will allow the Merchant to have the Payment option Selection. This integration will also allow Credit card details to be captured on the Merchant website itself, on meeting the following pre-requisites.

# **2. PRE-REQUISITE**

For capturing Credit card details on the Merchant website, the Merchant application should be in compliance to PCI DSS. For more details on PCI DSS, please refer **APPENDIX D**.

EBS should enable the Option for Merchant to capture Credit card data.

# **3. ENVIRONMENT DETAILS**

 Test card details that can be used for testing purpose are as below VISA - 4111111111111111 - 07/16(Exp.) - 123(CVV) Card Holder Name: Test, Issuing Bank - Test Please Note: No other card number will be supported in test phase.

#### **i. Payment Request URL:**

Production – <https://secure.ebs.in/pg/ma/payment/request>

#### **ii. Integration Kit**

Kindly browse the following link to download Integration Kit/Shopping carts. http://support [.ebs.in/index.](http://support.ebs.in/index.php?_m=downloads&_a=view)php? m=downloads& a=view

# <span id="page-3-0"></span>**3. SALE PROCESS FLOW**

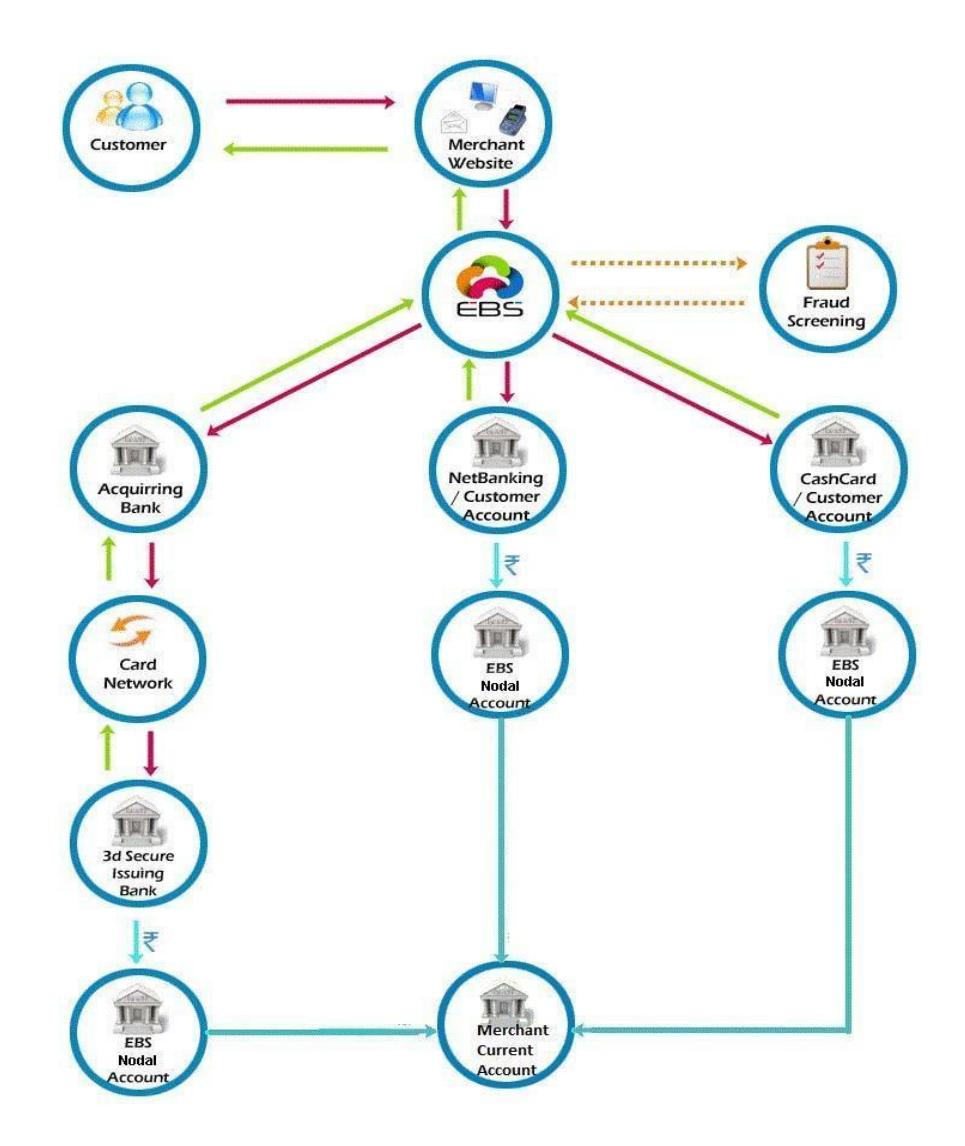

- Customer selects to check out on the Merchant Website.
- Merchant Website will redirect the Customer to EBS Payment Page.
- Customer Selects Payment Method (Credit Card, Debit Card, Net banking, Cash Card) and Payment option on the Merchant Website. If the Customer selects Credit or Debit cards, he will be asked to provide the credit card number or the debit card number respectively.

- <span id="page-4-0"></span>• Transaction is screened and Customer is redirected to respective Acquirer for processing.
- Customer is redirected back to Merchant Website with the response.

# **4. INTERNAL STATUS FLOW**

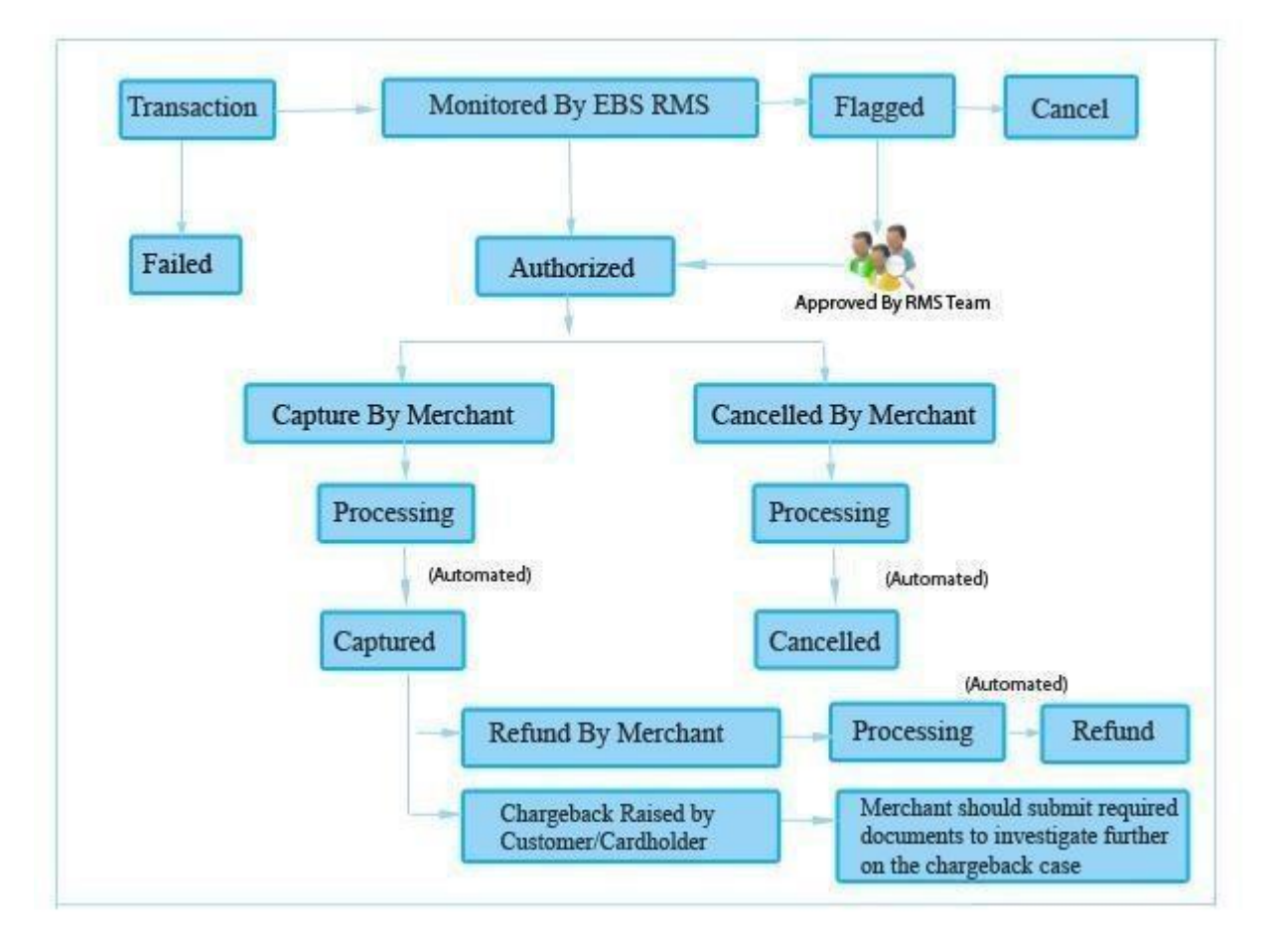

#### **Status Details:**

- **I. Authorized Payments–**Payments which are completed successfully
- **II. Flagged Payments –** Payments which are completed are successfully and are

flagged by Fraud Screening System. Order will not be processed in this tate. These payments will be reviewed manually by EBS internal team and un-flagged or Cancel.

- **III. Captured –** Payments captured by the Merchant.
- **IV. Refund** -Payments refunded by the Merchant to the Customer.
- **V. Charge Back –** Payments which are refunded forcefully by EBS for any

complaints raised by the Customer with the Card provider or Card Brands.

# <span id="page-5-0"></span>5. **MERCHANT WEBSITE INTEGRATION**

### **i. Integration Mode**

There are two modes that are provided by the gateway:

Standard mode: In this mode, all the payment details would be collected in the EBS payment page for payment transaction.

➤

➤

Direct mode: In this mode, payment card details would be collected in the merchant website and redirected to the appropriate issuing bank to complete the transaction. In

case of net banking using this mode, the merchant should set the channel value to "0"

and pass the payment option parameter to EBS.

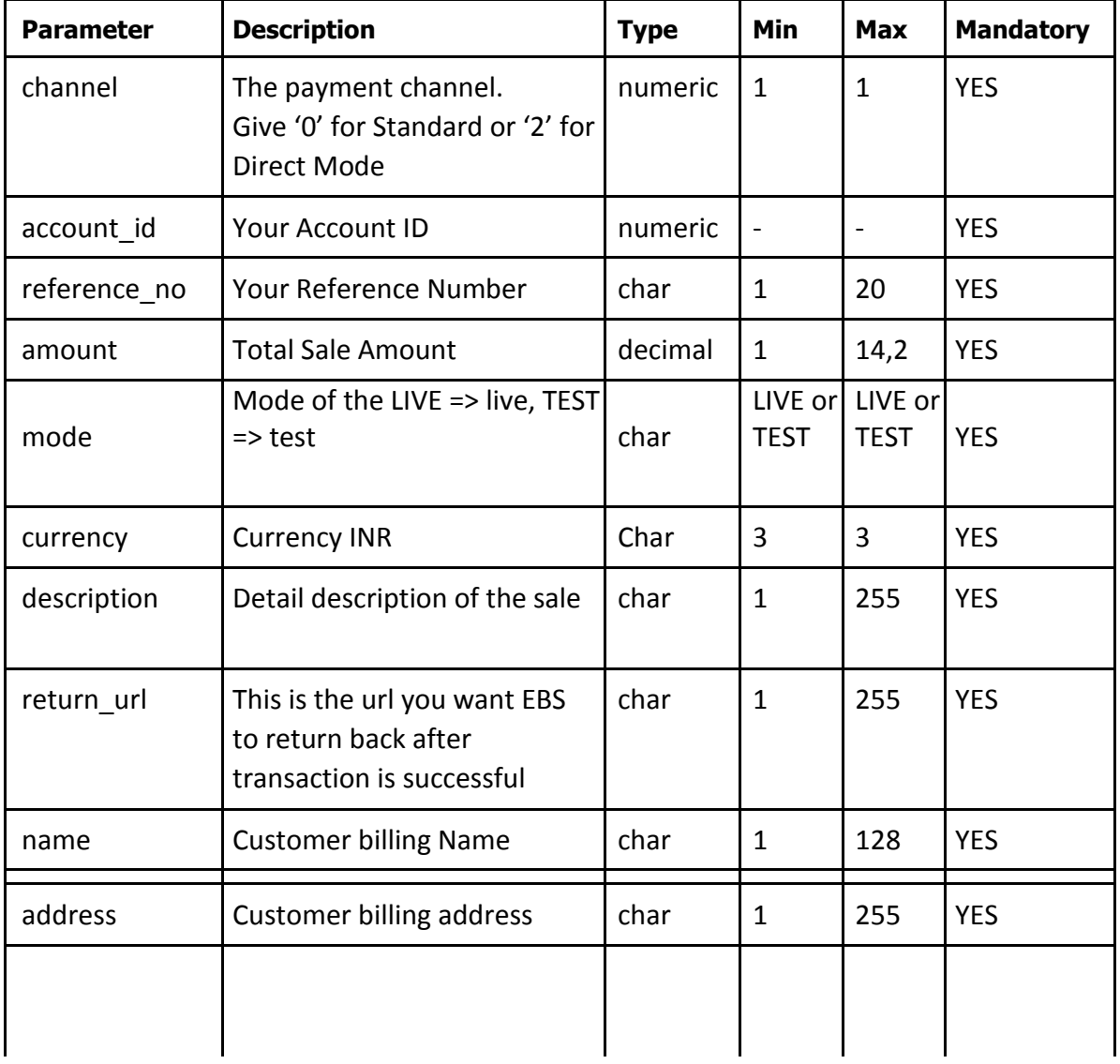

# ii. **Request Parameter Details**

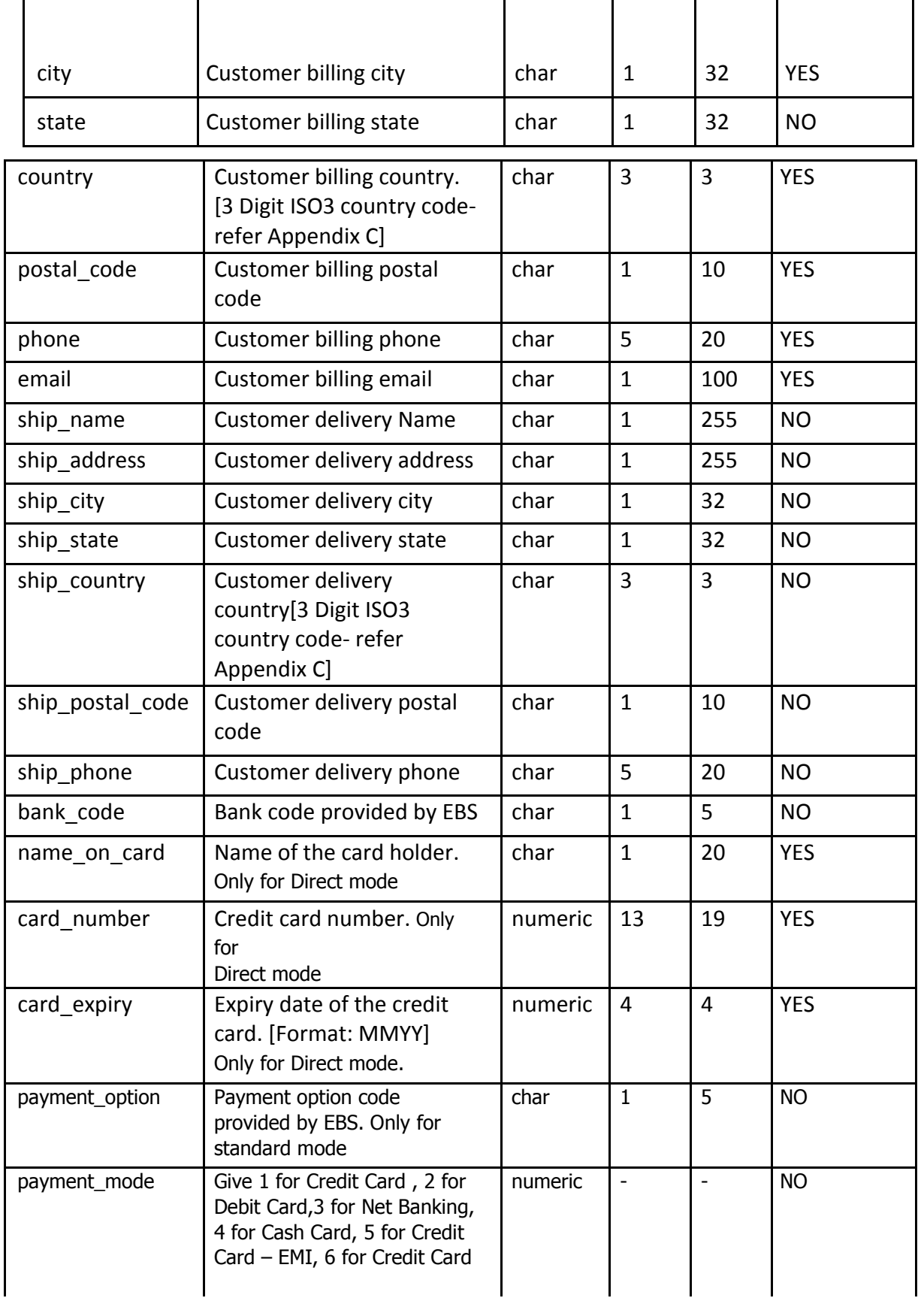

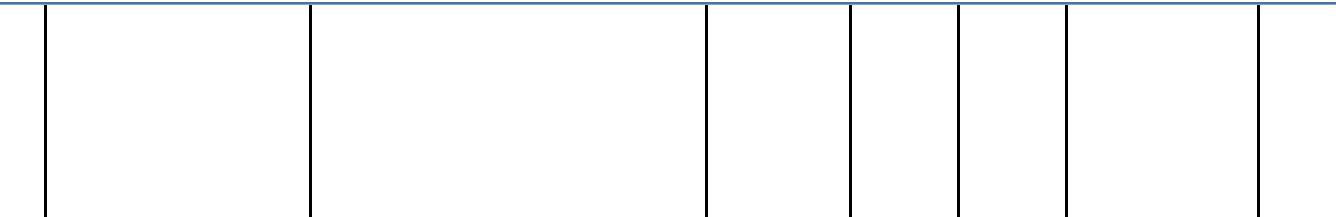

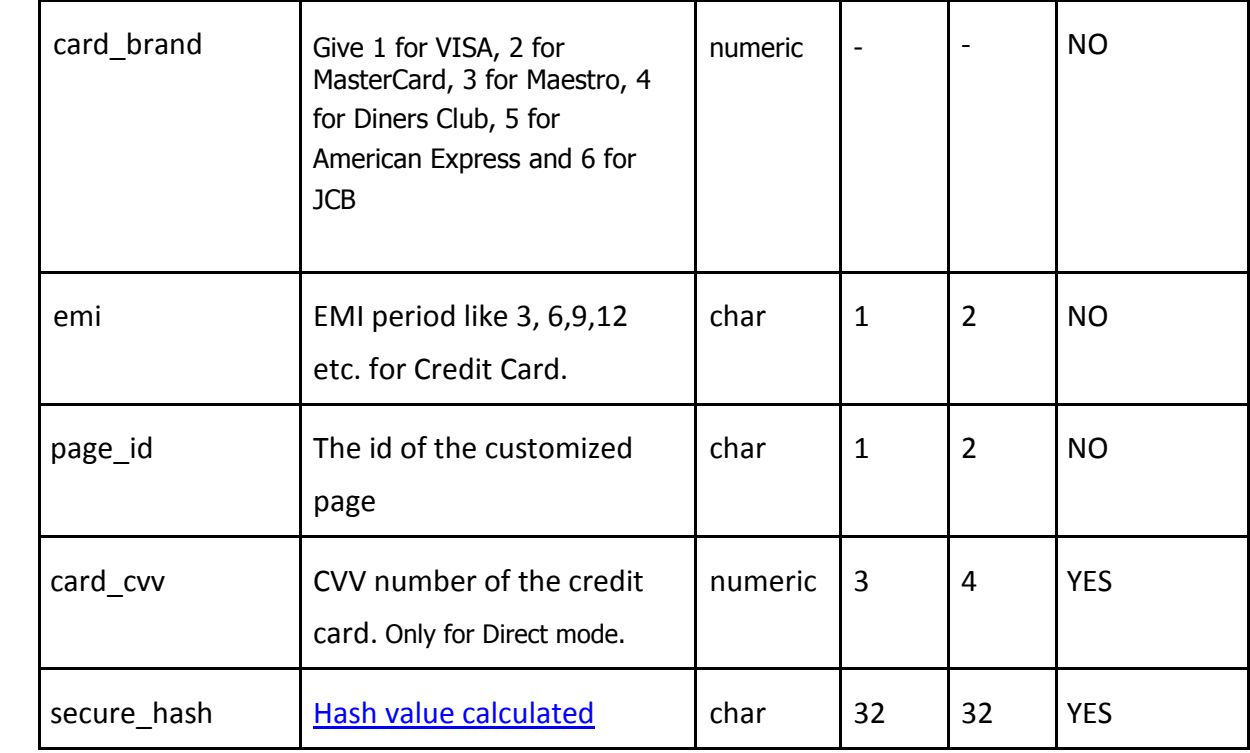

### **iii. Sample HTML form For Direct Mode**

The link between Merchant website and EBS Payment page has to be maintained on the last

page of the shopping basket on Merchant website.

Below are the parameters to be posted to EBS.

<form method="post" action="https://secure.ebs.in/pg/ma/payment/request" name="frmTransaction" id="frmTransaction" > <input name="channel" type="hidden" value="2" /> <input name="account\_id" type="hidden" value="XXXX" /> <input name="reference\_no" type="hidden" value=" XXXX " /> <input name="amount" type="hidden" value=" XXXX " /> <input name="mode" type="hidden" value=" XXXX " /> <input name="currency" type="hidden" value="INR" /> <input name="description" type="hidden" value=" XXXX " /> <input name="return\_url" type="hidden" value=" XXXX " /> <input name="name" type="hidden" value=" XXXX " /> <input name="address" type="hidden" value=" XXXX " /> <input name="city" type="hidden" value=" XXXX " /> <input name="state" type="hidden" value=" XXXX " /> <input name="country" type="hidden" value=" XXXX " /> <input name="postal\_code" type="hidden" value=" XXXX " /> <input name="phone" type="hidden" value=" XXXX " /> <input name="email" type="hidden" value=" XXXX " />

<input name="ship\_name" type="hidden" value=" XXXX " /> <input name="ship\_address" type="hidden" value=" XXXX " /> <input name="ship\_country" type="hidden" value=" XXXX " /> <input name="ship\_state" type="hidden" value=" XXXX " /> <input name="ship\_city" type="hidden" value=" XXXX " /> <input name="ship\_postal\_code" type="hidden" value="" /> <input name="ship\_phone" type="hidden" value=" XXXX " /> <input name="bank\_code" type="hidden" value=" XXXX " /> <input name="name\_on\_card" type="hidden" value=" XXXX" /> <input name="card\_number" type="hidden" value=" XXXX"/> <input name="card\_expiry" type="hidden" value="  $XXX''$  /> <input name="card\_cvv" type="hidden" value=" XXXX"/> <input name="emi" type="hidden" value=" XXXX" /> <input name="page\_id" type="hidden" value=" XXXX"/> <input name="secure\_hash" type="hidden" value=" XXXX" /> <input value="Submit" type="submit" />

# **iv. Sample HTML form For Standard Mode**

The link between Merchant website and EBS Payment page has to be maintained on the last

page of the shopping basket on Merchant website.

Below are the parameters to be posted to EBS.

<form method="post" action="https://secure.ebs.in/pg/ma/payment/request" name="frmTransaction" id="frmTransaction" > <input name="channel" type="hidden" value="0" />

<input name="account\_id" type="hidden" value=" XXXX " /> <input name="reference\_no" type="hidden" value=" XXXX " /> <input name="amount" type="hidden" value=" XXXX " /> <input name="mode" type="hidden" value=" XXXX " /> <input name="currency" type="hidden" value="INR" /> <input name="description" type="hidden" value=" XXXX " /> <input name="return\_url" type="hidden" value=" XXXX " /> <input name="name" type="hidden" value=" XXXX " /> <input name="address" type="hidden" value=" XXXX " /> <input name="city" type="hidden" value=" XXXX " /> <input name="state" type="hidden" value=" XXXX " /> <input name="country" type="hidden" value=" XXXX " /> <input name="postal\_code" type="hidden" value=" XXXX " /> <input name="phone" type="hidden" value=" XXXX " /> <input name="email" type="hidden" value=" XXXX " />

```
<input name="ship_name" type="hidden" value=" XXXX " /> <input 
name="ship_address" type="hidden" value=" XXXX " /> <input 
name="ship_country" type="hidden" value=" XXXX " />
<input name="ship_state" type="hidden" value=" XXXX " /> 
<input name="ship_city" type="hidden" value=" XXXX " />
<input name="ship_postal_code" type="hidden" value=" XXXX " 
/ <input name="ship_phone" type="hidden" value=" XXXX " /<input name="payment_option" type="hidden" value=" XXXX " /> 
<input name="bank_code" type="hidden" value=" XXXX " />
<input name="emi" type="hidden" value=" XXXX" /> 
<input name="page_id" type="hidden" value=" XXXX"/>
<input name="secure_hash" type="hidden" value=" XXXX" 
/> <input value="Submit" type="submit" />
```
# **v. BIN Restrictions**

Using this Integration Model, Merchant can also provide BIN restriction (used primarily for Bank promotional offers to their Customers).

Prerequisite will be, Merchant should share the Bank Name and BIN Range corresponding to the Bank. On providing these details, EBS will provide a bank code which should be posted under the parameter name bank code.

Posting this value will allow the Customer to transact only through the specified Bank Credit or Debit card.

#### **vi. Payment Page Customization**

The main feature of this version is, the merchant can change the Look & Feel of the payment page by doing some settings on the backend and then sending the *page\_id* parameter with the payment parameters. For configuration of the page settings, please refer below**.**

The *page id* parameter will take care of the layout of the payment page, the hashing algorithm (MD5, SHA1, and SHA512), the http method (GET or POST) in which response is to be sent etc.

If you are not sending any *page id* value, the default will be taken as the configuration for your payment page.

#### 1.1 Getting Started

To start using custom payment pages, login to merchant account:

- Click on the **Payment Pages** link under the Account tab. This will lead to the Pages screen.
- On this screen, you can Add, Edit, Preview, and Remove pages, as well as make any page style as default.

# **1.2 Adding a Page**

You may add up to 5 pages from your account. To add a page:

In the payment pages screen, select **Create New Page** button

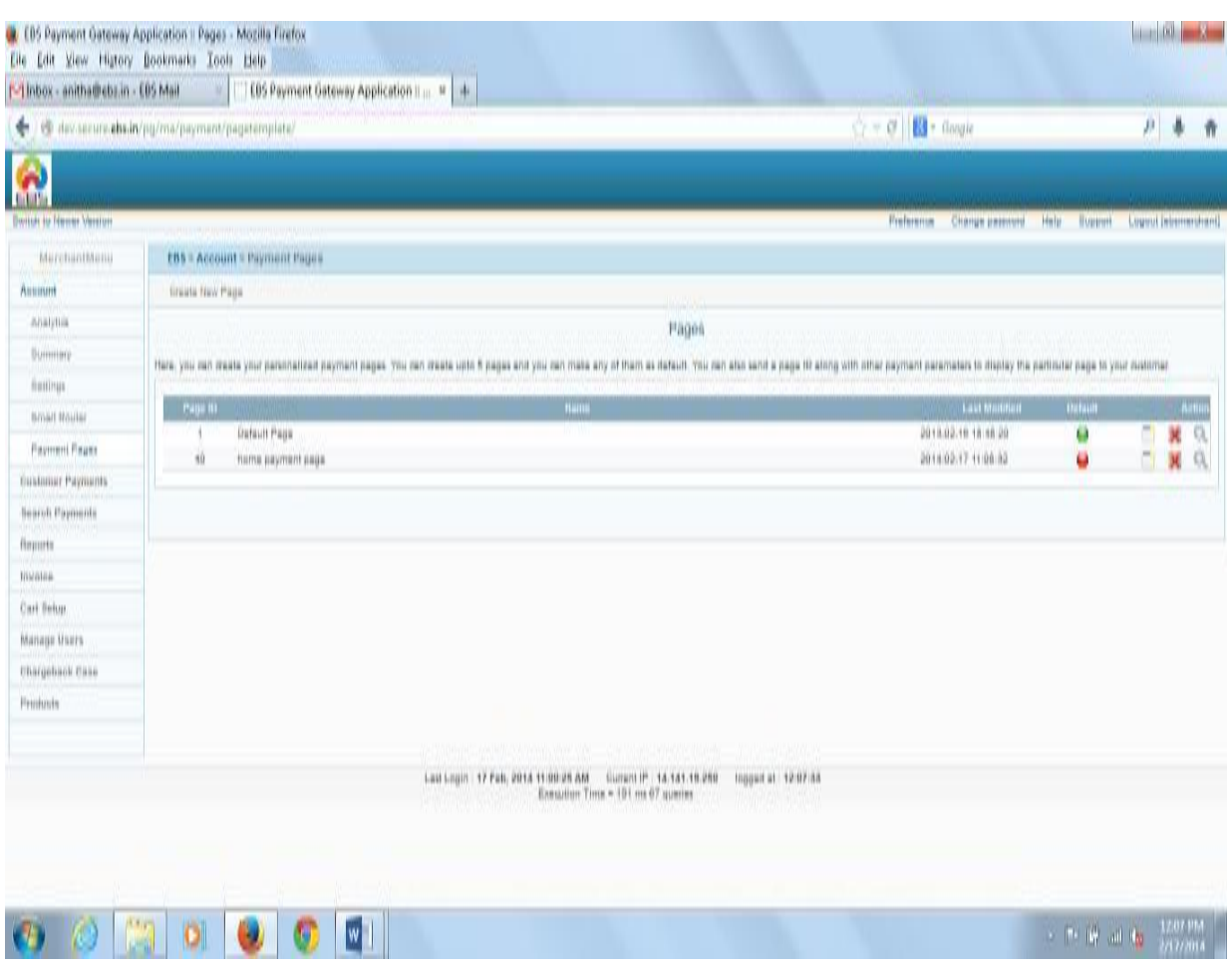

# **Figure 1: Adding a Page**

On clicking the **Create New Page** button, the following page will be displayed:

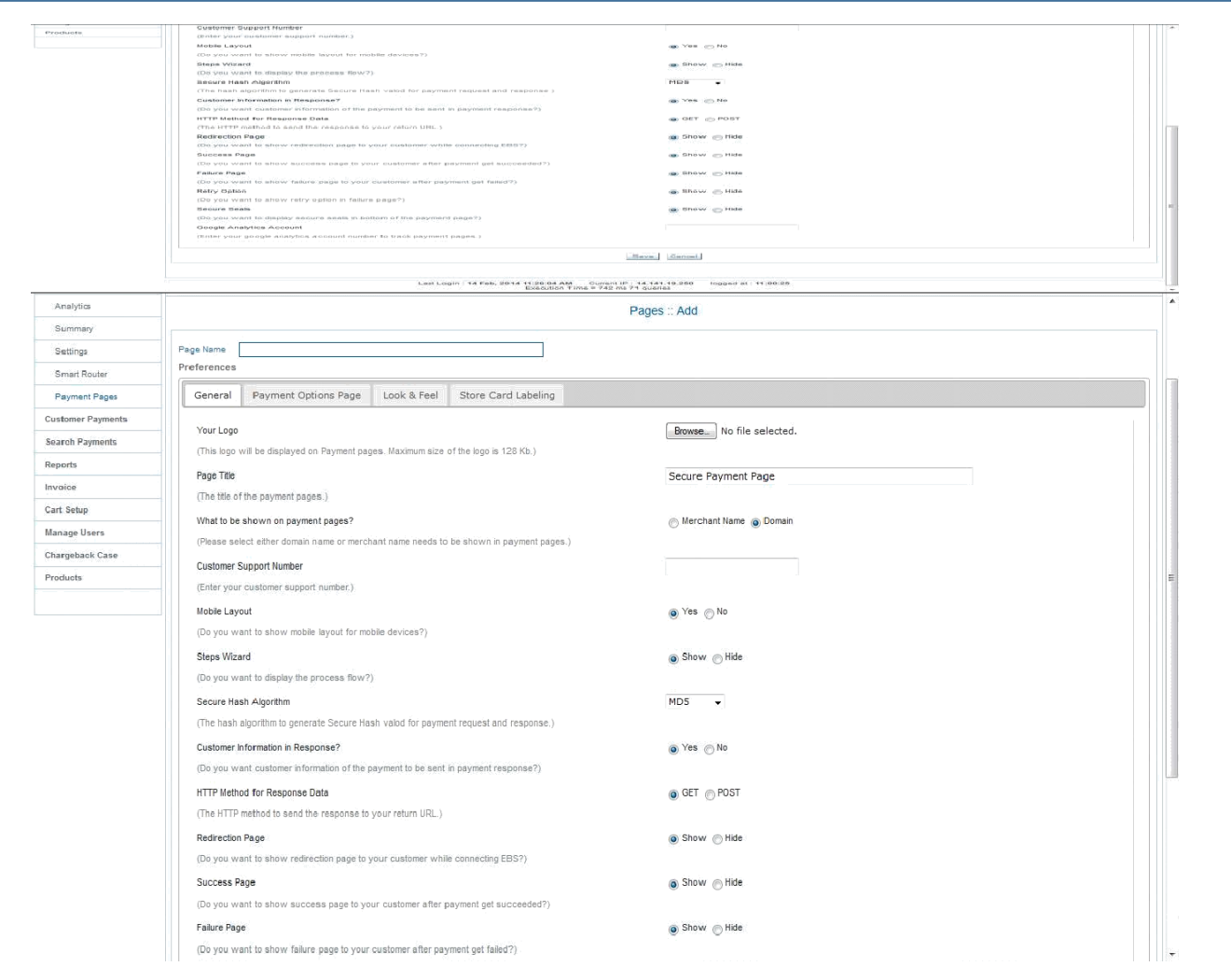

Here you can customize the page according to your preference

#### **Figure 2: Changing page preferences**

# **1.3 Payment Page Preferences**

# **1.3.1 Payment Page Preferences - GENERAL**

#### Page Name

The Page name will be used to refer to the page style within your EBS account payment pages link. This name will be displayed as the list pf payment pages on clicking the Payment Pages tab.

Enter a name up to 25 characters in length. The name can contain letters, numbers, and the underscore mark, but no other symbols or spaces.

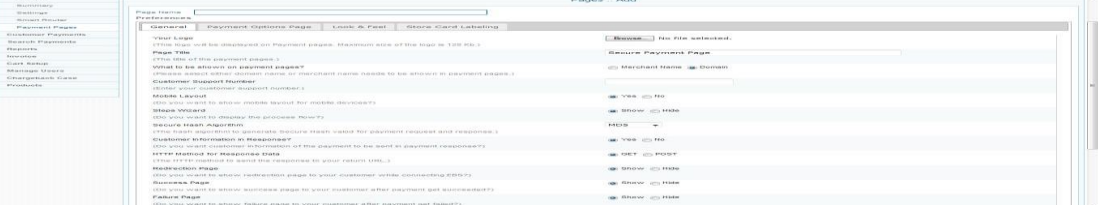

#### *Figure 3: Page Name*

#### Logo

You can upload your website logo here. The image must be in a valid graphics format such as .gif,

.jpg, .png and .jpeg. This logo will be displayed on your payment page. Maximum size of the logo image you can upload is 128 Kb.

#### Page Title

The title which you provide here will be used as the title for the payment page.

#### What to be shown on payment pages?

You can choose if the merchant name is to be displayed on the payment page or the domain name is to be displayed on the payment page by selecting the desired radio button.

#### Customer Support Number

Enter the support number for the customer. This number will be shown on the payment page near to the Domain or Merchant Name.

#### Mobile Layout

This selection decides whether you want this layout to be shown to your customers when they access the payment page from mobile devices. If you select No, the desktop version of layout alone will be shown to the customers even while making payment from mobile devices as well.

#### Steps Wizard

If you want the process flow to be displayed on the payment page, you can select *yes*.

#### Secure Hash Algorithm

The secure hash algorithm is used to generate secure hash for request and response. You have to select any one of the method given. The parameters will be hashed according to the algorithm selected and sent together with the parameters.

#### Customer Information in Response

If **Yes** is selected, the customer information will also be sent along with the response.

### HTTP Method for Response Data

On Selecting GET method, the response parameters will be sent back along with the return URL and it will be visible for all. But if POST method is selected, it won't be visible to others.

#### Redirection Page

The redirection page while connecting EBS to bank would be visible to the customer if *Show* option is selected.

#### Success Page

If the payment is successful, the customer will be redirected to Success Page. This option decides whether you want this to happen or bypass the success page and directly go to Return URL.

#### Failure Page

Normally Failure Page will be shown once the transaction gets failed. It can be avoided by selecting Hide here.

#### Retry Option

Customer is given with the provision of 3 retries per order if the transaction gets failed. Select SHOW to make Retry link visible in the failure page.

#### Secure Seals

Merchant can choose to show or hide logos of the secure seals such as Verizon using this option.

#### Google Analytics Account

Enter your google analytics account number here to track payment pages.

#### **1.3.2 Payment Page Preferences - PAYMENT OPTIONS PAGE**

#### Other Currency

The approximate value of payment amount in this currency will be displayed additionally in the payment options page. You can select any of the currency from the dropdown.

#### Product Information

For displaying the Product Information in the payment page, select *Show*.

#### Collect Customer Information

Sometimes the customer information is required to be collected from the payment page. In that case, you can select *Yes*.

#### Customer Information

If it is not required to collect customer information from the payment page, but customer information needs to be displayed on the payment page, then select *Show*.

#### Payment modes tab Style

With this option, select payment modes tab style, to be either horizontal or vertical.

#### Go Back Button

If this button is to be shown on the payment page, select *Show*. On clicking this button, the customer will be redirected to your website.

#### Cancel Payment Button

If the customer clicks this button, payment will get cancelled. Select *Show* or Hide. Select Payment Options which has to be hidden on the payment options page

Here, two sections are shown. The Available Payment Options block contains all the payment options which are activated for the merchant. If you want to hide some of the payment options from the payment page, you can select the required payment option and click on the Hide button. It will be populated to the right side block and will not be displayed on the payment page. Later, if you want that payment option as well to be displayed on the payment page, you can select that payment option and click on the Show button. It will be populated back to the Available Payment Options block.

# **1.3.3 Payment Page Preferences - LOOK & FEEL**

#### Background Image

The background image for your payment page can be set as per your requirement. Maximum size of the image you can upload is 128 Kb. This image will be taken as background image for all the payment related pages like main payment page, redirection, success, failure etc.

#### Repeat Background Image

If you want the background image to be repeated, you can either select vertical for vertical repeat or horizontal for horizontal repeat or on Both Dimensions or NO REPEAT.

#### Background Color

Enter the background color for the payment page in HTML hex code using the color picker given. If Background image is not uploaded, the Background Color will be reflected on the payment page.

#### Text Style

The text style to be used for your payment page can be selected here. You can select any one value from the dropdown.

#### Text Color

This is the text color to be used for your payment page. Enter the color for the payment page in HTML hex code using the color picker given.

#### Hyperlink Color

This is the color to be used for hyperlink in your payment page. Enter the color in HTML hex code using the color picker given.

#### Content Background Color

This is the color to be used for the content in your payment page. Enter the color in HTML hex code using the color picker given.

#### Box Background Color

This is the background color to be used for the blocks in your payment page. Enter the color in HTML hex code using the color picker given.

#### Tab Background Color

This is the background color to be used for the tabs in your payment page. Enter the color in HTML hex code using the color picker given.

#### Tab Color

This color is to be used for the tab in your payment page. Enter the color in HTML hex code using the color picker given.

#### Tab Text Color

This color is to be used for the text inside the payment tabs. Enter the color in HTML hex code using the color picker given.

#### Active Tab Color

This color is to be used for the active tab in your payment page. Enter the color in HTML hex code using the color picker given.

#### Active Tab Text Color

The color is to be used for the text inside the active tab in your payment page. Enter the color in HTML hex code using the color picker given.

#### Button Background Color

The background color used for buttons inside the payment page is to be selected using this tab. Enter the color in HTML hex code using the color picker given.

#### Button Text Color

The color to be used for the text inside the buttons in your payment page is selected by this option. Enter the color in HTML hex code using the color picker given.

### Button Border Color

This is the color to be used for the button borders in your payment page. Enter the color in HTML hex code using the color picker given.

# Border Color

The color is used for all the borders in your payment page. Enter the color in the HTML hex code using the color picker given.

#### Save/Cancel

After entering all your preferences, click Save to save it.

Now, you will be redirected to the list page where you can preview, edit and delete the pages created.

#### **1.4 Previewing a Page**

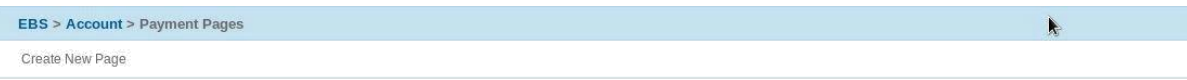

Pages

Here, you can create your personalized payment pages. You can create upto 5 pages and you can make any of them as default. You can also send a page ID along with other payment parameters to display the particular page to your custom

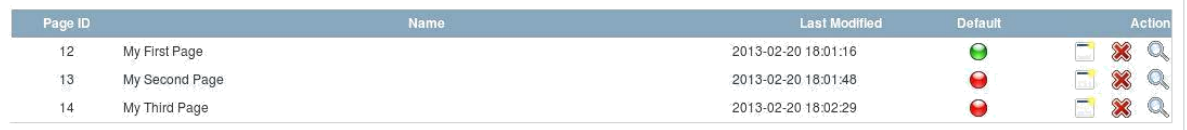

# *Figure 4: List of Created Payment Pages*

To preview a page:

- Select Payment Pages
- Click the preview button at the right side of the page list.

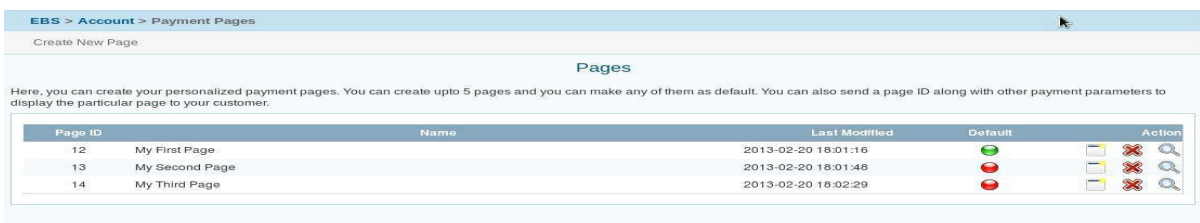

#### *Figure 5: Preview option*

#### **1.5 Setting a page as DEFAULT**

If a page is set as default and if the page ID parameter is not sent with the payment parameters, this page will be taken as default.

To make a page as default:

- 4. Begin at the Custom Payment Page Styles page (see "Getting Started," above)
- 5. Click the default button (red) under the heading default which you wish to make as default page.
- 6. The color of the button will be changed to green once it is made default.

|                 | <b>EBS &gt; Account &gt; Payment Pages</b>    |                                                                                                    | ×.      |               |        |
|-----------------|-----------------------------------------------|----------------------------------------------------------------------------------------------------|---------|---------------|--------|
| Create New Page |                                               |                                                                                                    |         |               |        |
|                 |                                               | Pages                                                                                                    |         |               |        |
|                 |                                               |                                                                                                    |         |               |        |
|                 |                                               | Here, you can create your personalized payment pages. You can create upto 5 pages and you can make any of them as default. You can also send a page ID along with other payment parameters to |         |               |        |
|                 | display the particular page to your customer. |                                                                                                    |         |               |        |
| Page ID         | Name                                          | <b>Last Modified</b>                                                                                                    | Default |               | Action |
| 12              | My First Page                                 | 2013-02-20 18:01:16                                                                                                    | C       | B             |        |
| 13              | My Second Page                                | 2013-02-20 18:01:48                                                                                                    | 0       | $\sum$<br>-37 |        |

*Figure 6: Setting as default option*

#### **6.6 Removing a Page**

When you remove a page and if the page ID is given as a parameter, the payment pages to which the style was applied will no longer be customized with those specifications. Instead, your Default page style will be applied to those pages.

To Remove a Page:

- Begin at the Custom Payment Page Styles page (see "Getting Started," above)
- Click the Delete Button on the right side of the list which you wish to delete.
- Confirm your choice.

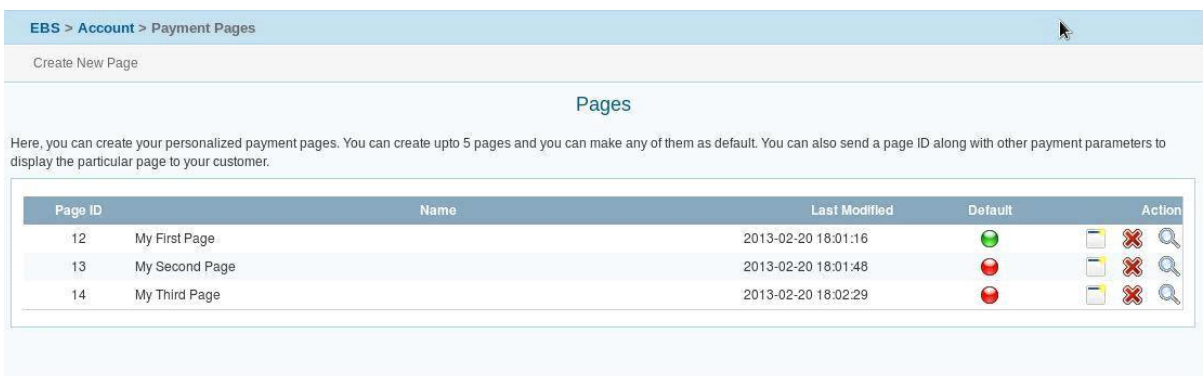

*Figure 7: Deleting a payment page style*

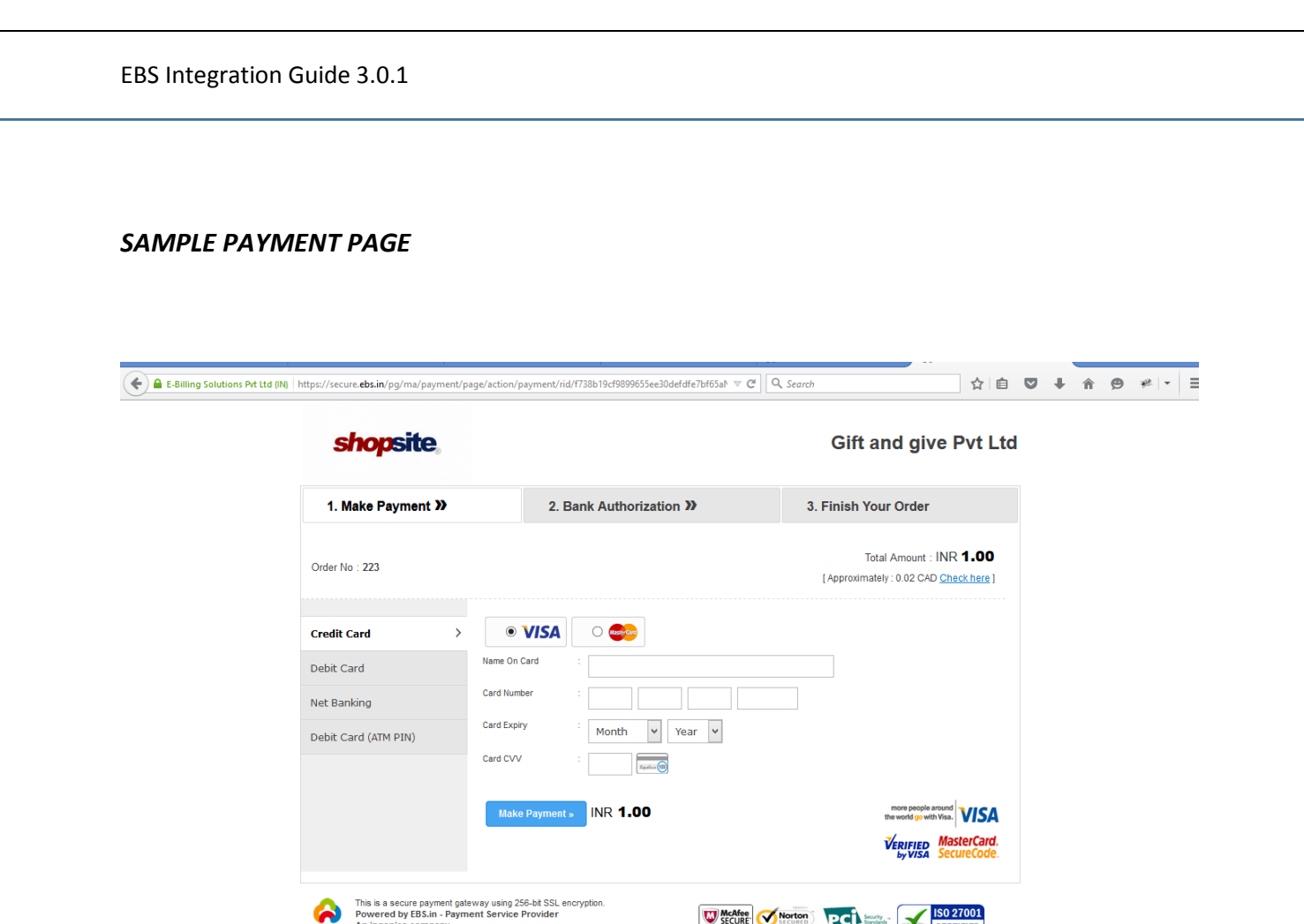

# **vii. Payment Response**

In this Response page, you have to edit the secret key with your secret key. To get the secret Key,

Login to the EBS Merchant Account.

Go to "Settings". In the Account settings you can view the secret key.

*Note:* To reset the secret key, send a request Email to support@ebs.in

According to the http method set on the merchant backend page customization section, the response will be sent back to the return URL. If GET method is selected, the response is given as query string appended to the return URL. One secure\_hash parameter also will be sent along with the other parameters. The secure hash will be calculated according to the hash algorithm mentioned in the backend configuration of the payment page.

#### **viii. Payment Response Parameters**

Response in case all the validations are passed.

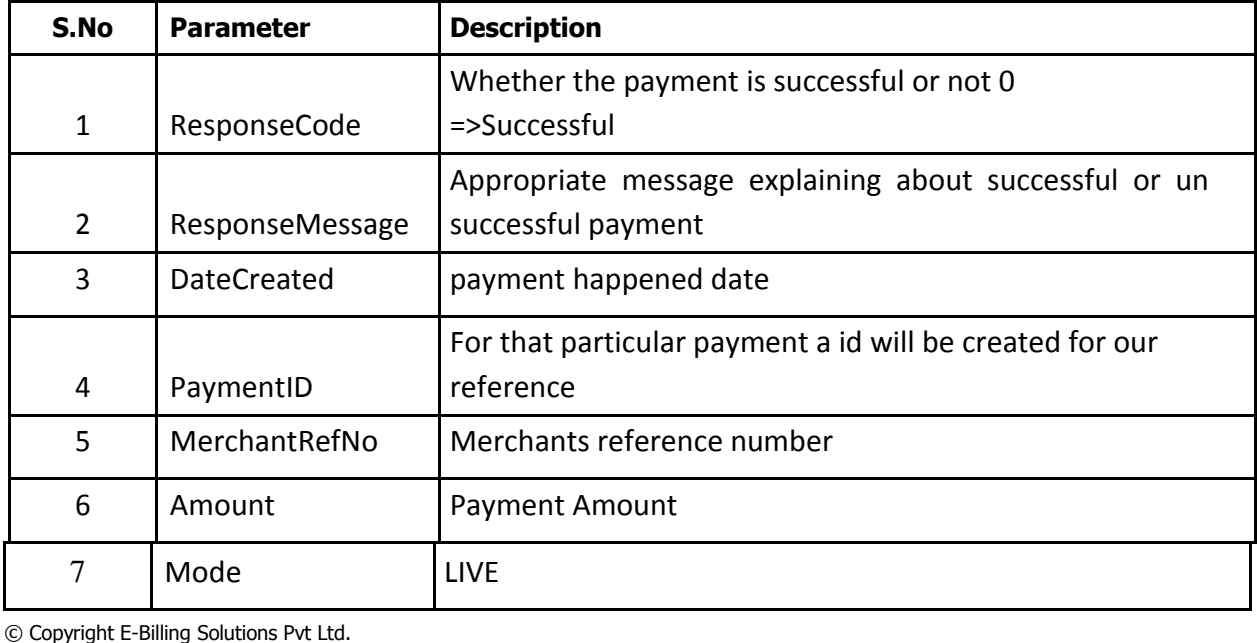

Page 23

EBS Integration Guide 3.0.1 8 | BillingName | Customer billing Name 9 | BillingAddress | Customer billing address. 10 | BillingCity | Customer billing city. 11 | BillingState | Customer billing state. 12 | BillingPostalCode | Customer billing postal code. 13 BillingCountry Customer billing country. 14 | BillingPhone | Customer billing phone. 15 BillingEmail Customer billing email. 16 | Delivery Name | Customer delivery Name 17 | DeliveryAddress | Customer delivery address. 18 | DeliveryCity | Customer delivery city. 19 | DeliveryState | Customer delivery state 20 | DeliveryPostalCode | Customer delivery postal code. 21 | DeliveryCountry | Customer delivery country. 22 DeliveryPhone Customer delivery phone. 23 | IsFlagged | YES or NO Authorized Transaction ID of the generated payment ID. Each Payment ID will have different transaction id for each actions. 24 TransactionID | For ex: Capture, Cancel, Refund, etc 25 SecureHash The hashed value of the response parameters. 26 AccountID Your Account ID

# Response in case all the validations are failed

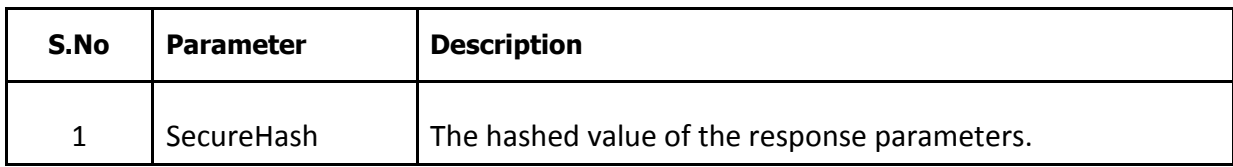

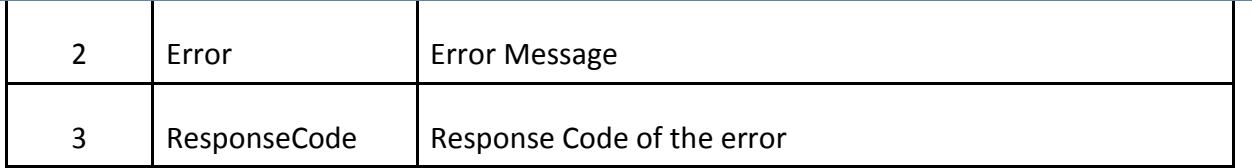

#### **Recommended validation in the response file to avoid duplication of records in your backend**

- 1) Pass your orderid in the reference no parameter and in response file, check whether MerchantRefNo and your orderid matches.
- 2) Check if the amount of the order and the "amount" parameter in the response is equal.

If both the conditions results as true, insert order in your backend, which nullifies the

duplications.

#### **Response Message:**

<span id="page-24-0"></span>Transaction Successful Transaction Failed Invalid parameters: Invalid Account ID / VPC is not enabled for the account Invalid Secure Hash Amount cannot be less than 1 Invalid Payment Option Invalid payment request Invalid mode selected Selected payment method is NOT available now Invalid Response Bank Declined Transaction 3D Secure Authentication Failed Denied By Risk Insufficient funds

# **APPENDIX A – SECURE HASH VALIDATION**

Secure hash is a technology to check for the authenticity of the parameters posted to EBS. The secure hash value is posted along with other post parameters. The received parameters are hashed at EBS and compared against the Secure hash value received from Merchant.

In a Similar way, the merchant can hash the received values and compare it with secure hash value received from EBS while taking the payment response.

The Hash Algorithm depends on the *page\_id* parameter which you sent while the payment request is sent to EBS.

In case of non-conformity, the payment is failed and further processing is stopped.

#### **Procedure to implement the Secure Hash:**

#### **Step 1 - Implement the code for Secure hash validation**

#### Sample Code using MD5 Hashing Algorithm in PHP

\$secret\_key = ' '; //Provide your EBS Account's Secret Key

\$hashData = \$secret\_key; // Intialise with Secret Key ksort (\$\_POST); // Sort the post parameters in alphabetical order of parameter names.

//Append the posted values to \$hashData

foreach( $\$ \_POST as  $\frac{1}{2}$ key =>  $\frac{1}{2}$ value) {

//create the hashing input leaving out any fields that has no value and by concatenating the values using a '|' symbol.

if (strlen( $\text{value}$ ) > 0) { \$hashData .= '|'.\$value;

<span id="page-26-0"></span>}

}

```
}
// Create the secure hash and append it to the Post data
if (strlen($hashData) > 0) {
  $hashvalue = strtoupper(md5($hashData));
```

```
$SecureHash = $hashvalue;
```
# **Step 2 – Posting the Hash Value**

Merchant need to generate Secure Hash and pass this value along with other payment request Parameters. Parameter Name for Secure Hash is "secure\_hash"

*<input name="secure\_hash" type="hidden" value="abcdefghijklmnopqrstuvwxyz012345" />*

# **APPENDIX B – SETTLEMENT CYCLE**

This is with reference to the RBI Notification RBI/2009-10/231DPSS.CO.PD.No. 1102/02.14.08/2009-10 dated November24, 2009 captioned "Directions for opening and operation of accounts and settlement of payments for electronic payment transactions involving intermediaries".

As per the aforementioned notification, EBS has implemented a T+2 Settlement Cycle. Below mentioned are the details concerning T+2 Settlement process:

Transaction Day – Day on which Merchant completes the Order from his Customer by capturing it in the EBS Backend.

 Settlement Day- Day on which EBS Settles the Transaction Amount to Merchant for the Transaction done on Transaction Day

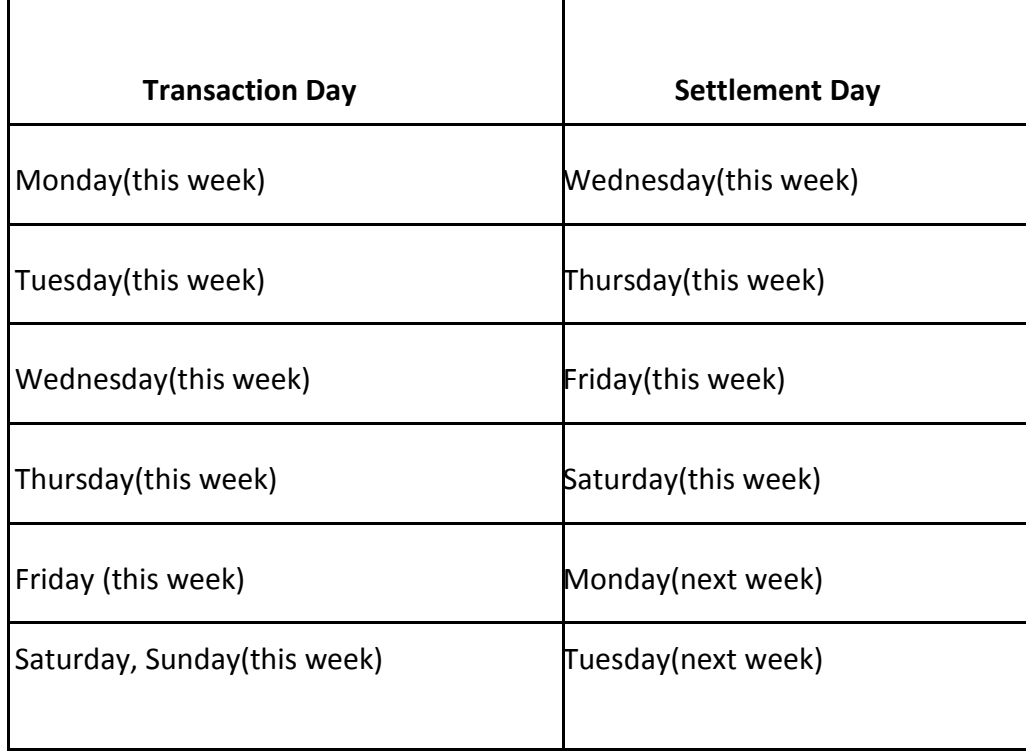

**Note** - If any Bank Holidays or Unexpected Holidays happen to be on the Settlement Day, the Settlement is postponed to the next Working Day.

**For Example:** If Tuesday happens to be Bank Holiday, The Settlement is postponed to Wednesday. So the transactions done on Saturday, Sunday (this week) are settled on Wednesday (next week)

# <span id="page-28-0"></span>**APPENDIX C – ISO3 COUNTRY NAME**

# **ISO 3 Country Name** ABW Aruba AFG Afghanistan AGO Angola AIA Anguilla ALA Aland Islands ALB Albania AND Andorra ANT Netherlands Antilles ARE United Arab Emirates ARM Armenia ASM American Samoa ATA Antarctica ATF French Southern Territories ATG Antigua and Barbuda AUS Australia AUT Austria AZE Azerbaijan BDI Burundi BEL Belgium BGD Bangladesh BGR Bulgaria BHR Bahrain BHS Bahamas BRB Barbados BIH Bosnia and Herzegovina BLR Belarus BLZ Belize BEL Belgium BEN Benin BMU Bermuda BTN Bhutan BOL Bolivia BWA Botswana

#### **ISO 3 Country Name**

- BVT Bouvet Island
- BRA Brazil
- BRN Brunei Darussalam
- BFA Burkina Faso
- CAF Central African Republic
- CAN Canada
- CCK Cocos (Keeling) Islands
- CHE Switzerland
- CHL Chile
- CHN China
- CIV Cite d'Ivoire
- CMR Cameroon
- CYM Cayman Islands
- CYP Cyprus
- CZE Czech Republic
- COD Democratic Republic of the Congo
- COK Cook Islands
- COL Colombia
- COM Comoros
- CPV Cape Verde
- CRI Costa Rica
- CUB Cuba
- CXR Christmas Island
- DEU Germany
- DJI Djibouti
- DMA Dominica
- DNK Denmark
- DOM Dominican Republic
- DZA Algeria
- ECU Ecuador
- ESH Western Sahara
- ESP Spain
- EST Estonia

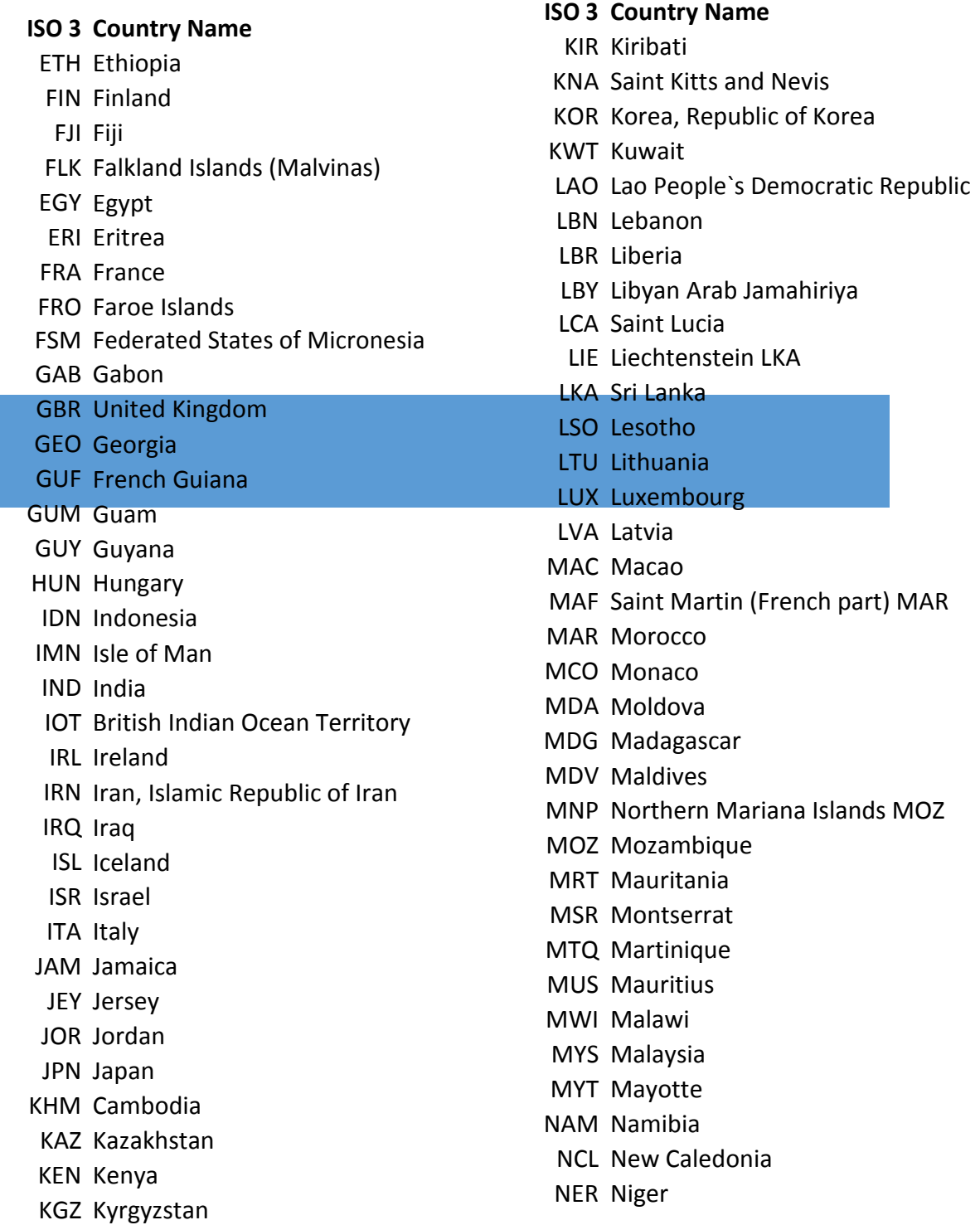

**ISO 3 Country Name** NFK Norfolk Island NGA Nigeria NIC Nicaragua NIU Niue NLD Netherlands NOR R Norway NPL Nepal NRU Nauru NZL New Zealand OMN Oman PAK Pakistan PAN Panama PCN Pitcairn PER Peru PHL Philippines PLW Palau PNG Papua New Guinea POL Poland PRI Puerto Rico PRK Korea, Democratic People`s Republic PRT Portugal PRY Paraguay PSE Palestinian Territory, Occupied PYF French Polynesia QAT Qatar REU Run ion ROU Romania RUS Russian Federation RWA Rwanda SAU Saudi Arabia SDN Sudan SEN Senegal SGP Singapore SGS South Georgia and the South Sandwich Islands

**ISO 3 Country Name** SHN Saint Helena SJM Svalbard and Jan Mayan SLB Solomon Islands SLE Sierra Leone SLV El Salvador SMR San Marino SOM Somalia SPM Saint Pierre and Miquelon SRB Serbia STP Sao Tome and Principe SUR Suriname SVK Slovakia SVN Slovenia SWE Sweden SWZ Swaziland SYC Seychelles SYR Syrian Arab Republic TCA Turks and Caicos Islands TCD Chad TGO Togo THA Thailand TJK Tajikistan TKL TKL Tokelau TKM Turkmenistan TLS Timor TON Tonga TTO Trinidad and Tobago TUN Tunisia TUR Turkey TUV Tuvalu TWN Taiwan, Province of China TZA Tanzania, United Republic of UGA Uganda

#### <span id="page-31-0"></span>**ISO 3 Country Name**

UMI United States Minor Outlying Islands

URY Uruguay

USA United States

UZB Uzbekistan

VAT Holy See (Vatican City State)

VCT Saint Vincent and the Grenadines

VEN Venezuela

VGB Virgin Islands, British

VIR Virgin Islands, U.S.

- VNM Viet Nam
- VUT Vanuatu

WLF Wallis and Futuna

- WSM Samoa
- YEM Yemen
- ZAF South Africa
- ZMB Zambia
- ZWE Zimbabwe

# **APPENDIX D – PCI DSS COMPLIANCE**

#### **Compliance Requirements**

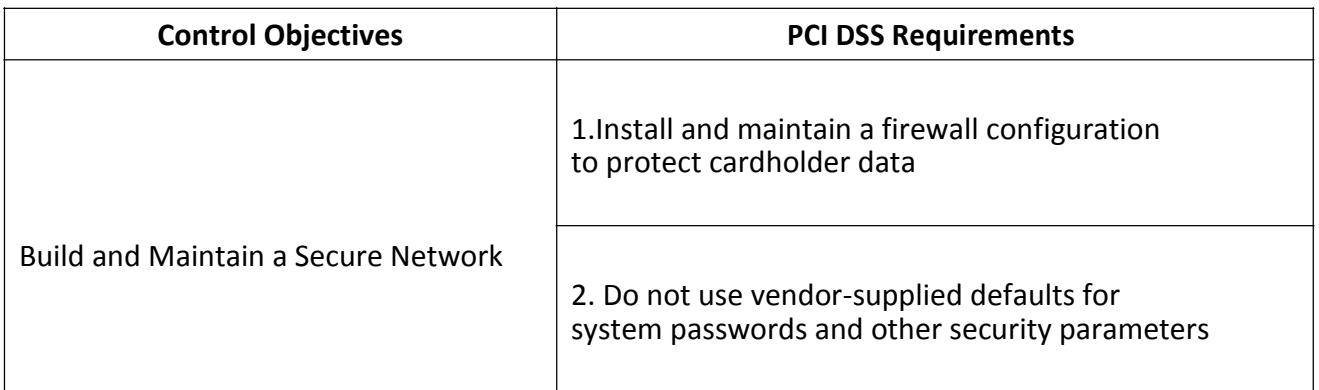

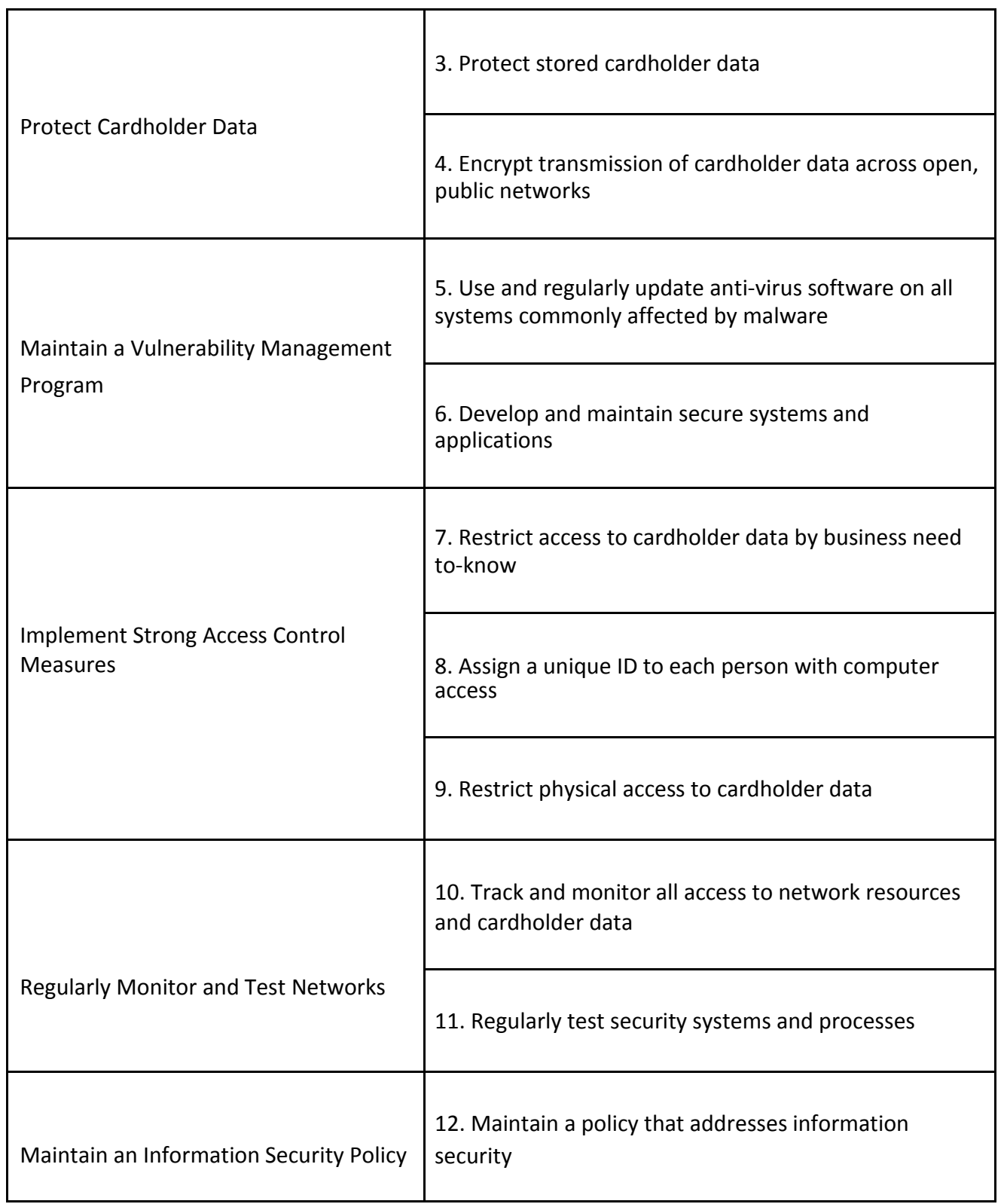

#### **PCI Self-Assessment Questionnaire (SAQ)**

The PCI Data Security Standard Self-Assessment Questionnaire is a validation tool intended to assist merchants and service providers in self-evaluating their compliance with the Payment Card Industry Data Security Standard (PCI DSS). All merchants and their service providers are required to comply with the PCI Data Security Standard in its entirety.

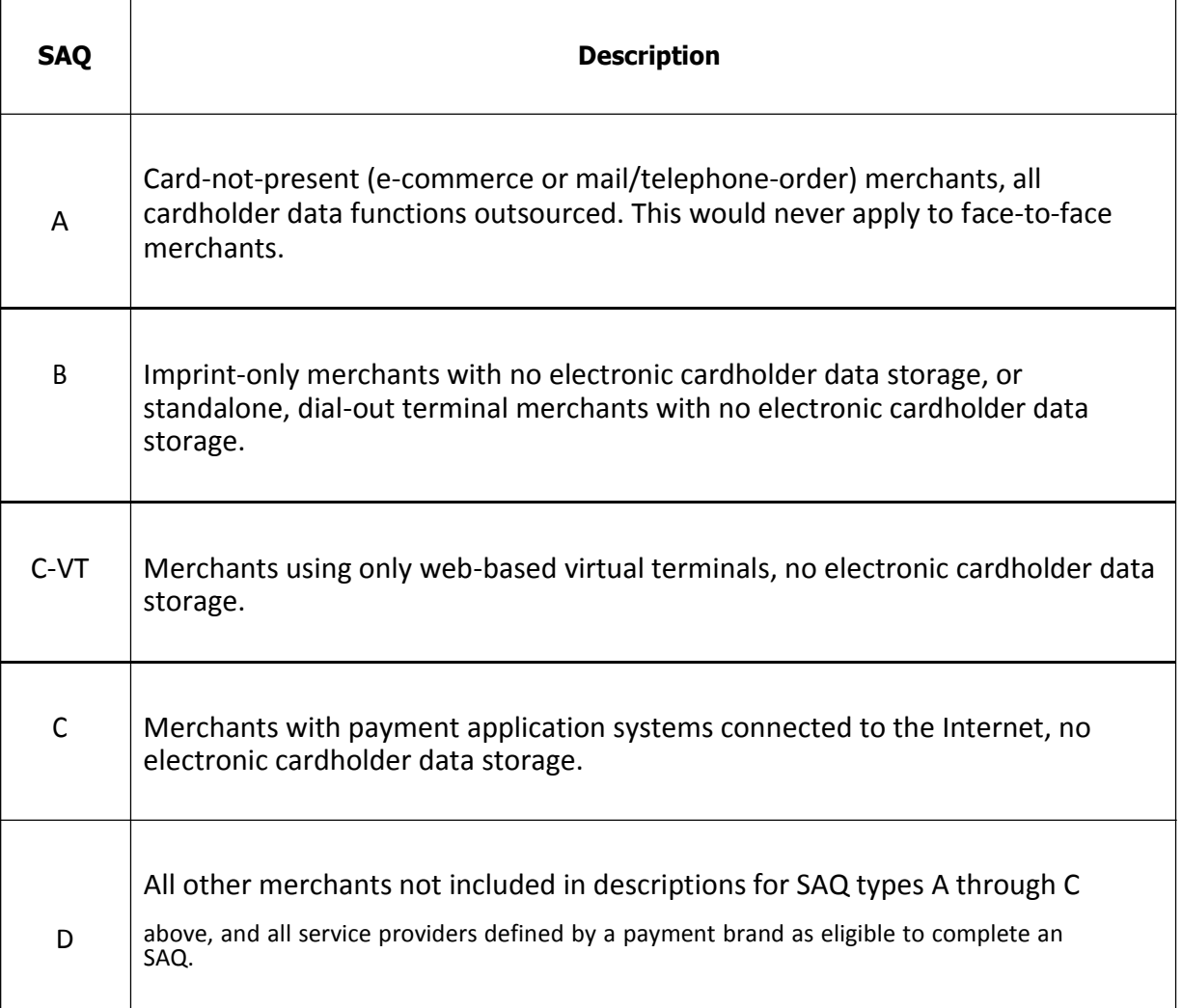

#### **Merchant PCI DSS Compliance Criteria and PCI levels**

#### *Level 1 Criteria*

Merchants with over 6 million transactions a year, or merchants whose data has previously been compromised *Level 1 Validation Requirements*

Annual Onsite Security Audit (reviewed by a QSA or Internal Audit if signed by officer of merchant company and pre-approved by acquirer) and quarterly network security scan

#### *Level 2 Criteria*

Merchants with 1,000,000 to 6 million transactions a year *Level 2 Validation Requirements* Annual Self-Assessment Questionnaire Quarterly Scan by an Approved Scanning Vendor (ASV)

#### *Level 3 Criteria*

Merchants with 20,000 to 1,000,000 transactions a year *Level 3 Validation Requirements* Quarterly Scan by an Approved Scanning Vendor (ASV) Annual Self-Assessment Questionnaire

#### *Level 4 Criteria*

Merchants with less than 20,000 transactions *Level 4 Validation Requirements* Annual Self-Assessment Questionnaire Quarterly Scan by an Approved Scanning Vendor

#### **Achieving Compliance with PCI DSS**

The PCI DSS compliance procedure can take anything from a day to many weeks, depending on what is uncovered by the vulnerability assessment scan and the self-assessment questionnaire. Organizations that currently have a good level of information security are likely to be compliant a lot more quickly than those that don't.

QSAs carry out inspections of PCI DSS implementations and determine a recommendation of compliance to the various payment brands. Each individual payment brand will separately determine whether to accept the recommendation of compliance and whether a detailed review of the report of compliance and compensating controls is warranted.

The starting point for all organizations that need to comply is to download the **[Payment Card](https://www.pcisecuritystandards.org/security_standards/index.php) [Industry Self-Assessment Questionnaire](https://www.pcisecuritystandards.org/security_standards/index.php)** and to contact a PCI Approved Scanning [Vendor](https://www.pcisecuritystandards.org/pdfs/asv_report.html) **[\(ASV](https://www.pcisecuritystandards.org/pdfs/asv_report.html)**).

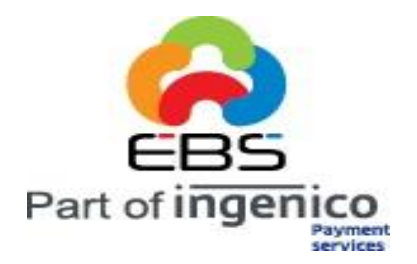

# *E-Billing Solutions Pvt. Ltd.,*

*If Any, Please send suggestions or corrections to:*

*Email:support@ebs.in*